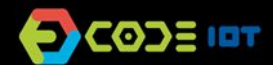

## *O* INTELLIGENT CONNECTED OBJECTS

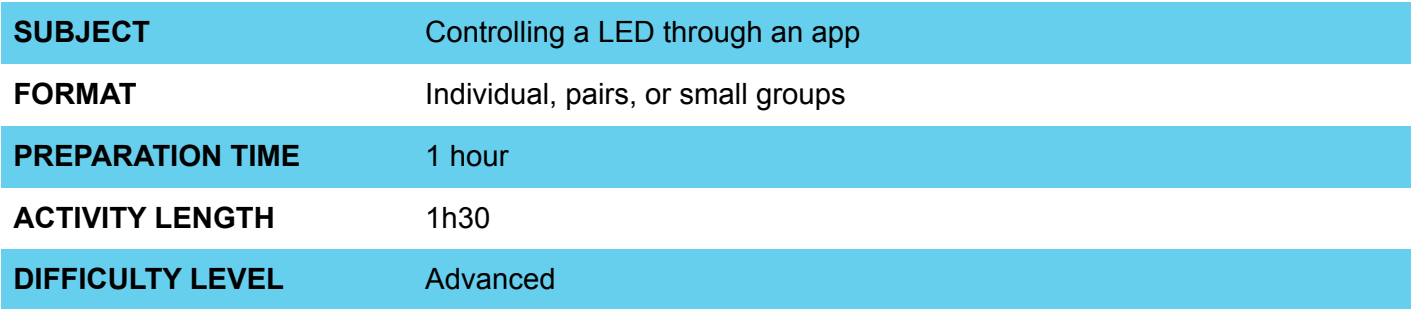

## **PEDAGOGICAL GOALS**

- To develop an IoT project
- To work on implementing a sensor application
- To controll the microcontroller through an application

## **8** NECESSARY MATERIALS Group 1

- Computer room with computers connected to the Internet
- 1 cell phone with Android OS per group
- NodeMCU board or similar
- Breadboard
- Jumpers
- LED
- 220R resistor

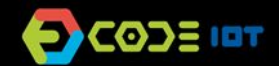

## **INTELLIGENT CONNECTED OBJECTS**

### **Conducting the activity:**

In this activity, students will control an LED using a mobile app built in AppInventor.

- If possible, divide the class into small groups. Each group must have access to a computer with Arduino IDE installed, a NodeMCU board or similar and a cable to connect the board to the computer. If this is not possible, try to take turns so that all students have access to the materials, or work in a collective format, projecting your screen.
- Organize the materials and provide a kit with the components for each group.
- Then ask each group to connect their board to their computer and open the Arduino IDE.
- Present the steps to transfer the code below onto the board.

#### **Code**

```
#include <ThingSpeak.h>
#include <ESP8266WiFi.h>
int reading;
int led = D7;
// Network name and password
char ssid[] = "#######"; \qquad // SSID SSID network name
char pass[] = "\# \# \# \# \# \#"; // Password
int status = WL_IDLE_STATUS;
WiFiClient client;
int sensorValue; // variable that stores the read analog value
// Information available on ThingSpeak, channel number and writing key
unsigned long channel = \# \# \# \#;
const char * ReadingKeyAPI = "#####";
void setup() {
  WiFi.begin(ssid, pass);
  ThingSpeak.begin(client);
  Serial.begin(115200);
  pinMode(led, OUTPUT);
}
void loop() {
  //Reads the last value written into the channel from the parameters below (CHANNEL, FIELD, Read Key)
  reading= ThingSpeak.readLongField(channel, 1, ReadingKeyAPI);
  //Writes the value read in Serial Monitor
  Serial.print("Reading: ");
  Serial.println(reading);
 if(reading == 1){
   digitalWrite(led, 1);
  }
  if(reading == 0){
   digitalWrite(led, 0);
  }
}
```
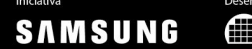

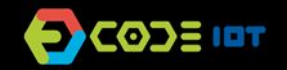

# **INTELLIGENT CONNECTED OBJECTS**

Check the project circuit below:

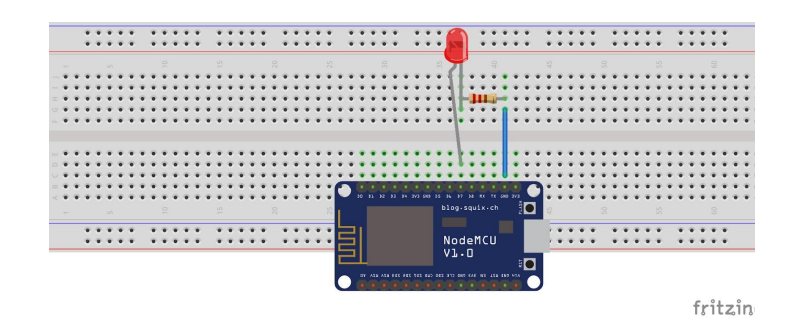

- Once Thingspeak's network parameters, password, write and read keys, and channel have been changed, ask them to update and test whether the project is working.

### **Controlling through an app**

To control the project through an application, install the application found on this [link](https://naescola.codeiot.org.br/downloads/Code_IoT.apk) or open this [project](https://naescola.codeiot.org.br/downloads/Code_IoT.aia) in the AppInventor website, and use emulation to work with it. At first, update the writing key in the installed application and try to control the LED using IoT.

In a second step, use the AppInventor application project example as inspiration to add new features or custom buttons to give the app a new face.

#### **Discussion:**

- After completing the activity, discuss the concepts learned with the class, testing and projecting the code, if possible. Some questions that can guide the discussion:
	- What is a computer program? How does this program work?
	- Where in the code does the program read information from the internet?
	- Why is the value updated every 5 seconds?
	- What would happen if the piece of code that is inside the void loop function was passed to void setup?
	- What other applications could be created in order to create some practical solution using an application, internet of things and a microcontroller?

### **Credits:**

Nathan Rabinovitch (LSITec/USP)

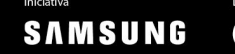

 $\bigoplus$  LST TEL